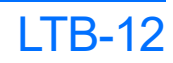

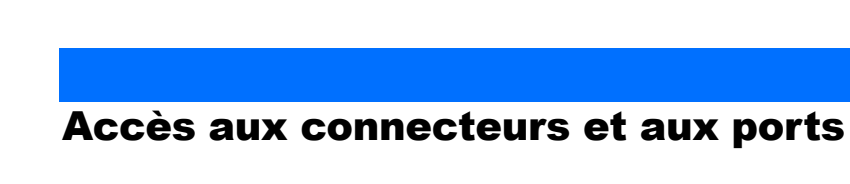

#### Bouton de marche/arrêt Écran intégré avec bouton d'activation (pour informations réseau/système) Voyants de l'appareil Ports hôte USB 3.0 **The State ENDRENT BRIDIE** B  $\frac{1}{2}$  $\overline{\phantom{a}}$  $\blacksquare$  $\frac{1}{2}$  $\overline{\bigcirc}$ **BO e Bala**<br>Balang<br>Balang Ö, iග  $\bigcirc$  $\overline{\mathbb{O}}$ ∎∙a the contract of Fentes pour module Bouton d'éjection du module (un par emplacement de module) Voyants de statut du module

eportez-vous au guide de l'utilisateur.

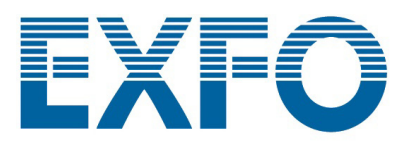

### Retrait de modules

**Si votre appareil est en marche, patientez jusqu'à ce que le statut du module dans ToolBox X soit défini sur « Retirer en toute sécurité », ou bien que le voyant H/S du panneau avant de l'appareil soit bleu fixe.**

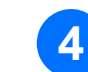

**14** Tenez le module par ses côtés ou par les vis de fixation (et non PAS par les Vis de fixation (et non PAS par les MISE EN GARDE

 $\odot$  CE © 2020 EXFO Inc. Tous droits réservés. Imprimé au Canada (2020-10)<br>Réf. : 1080387 Version : 1.0.0.1

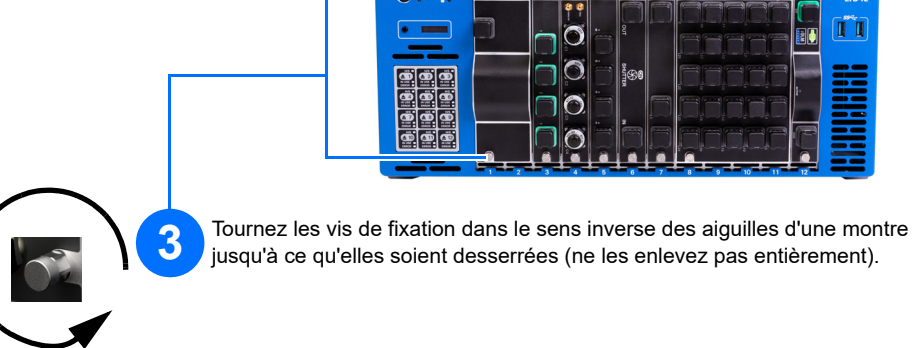

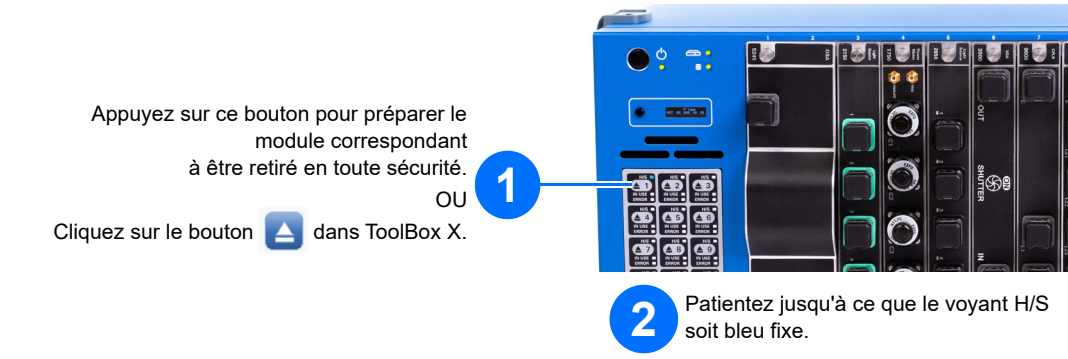

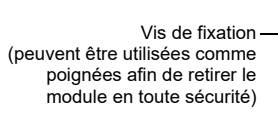

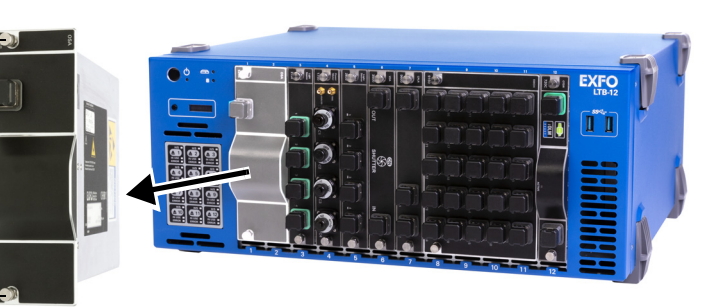

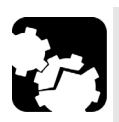

## Signification des autres voyants

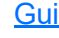

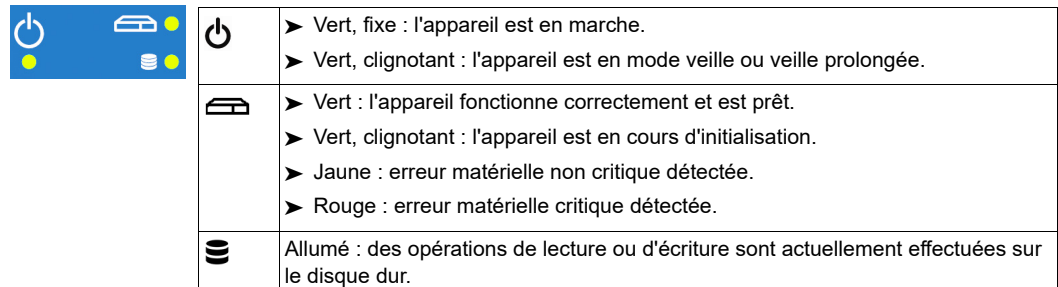

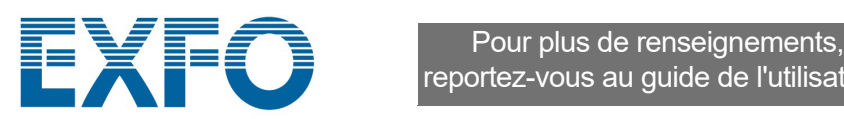

### Signification des voyants de statut du module

Saisissez les informations de connexion :

L'adresse IP statique par défaut est : 192.168.200.1. L'adresse IP est également visible depuis l'écran intégré, situé à l'avant de

**REAR ROUTE El** AMT Remote A **9**  $\boldsymbol{r}$ Host name or IP address 192.168.200. ▃▙ Connect... Manage..

l'appareil.

Le nom d'utilisateur par défaut est : admin. Le mot de passe par défaut est : !Exfo123.

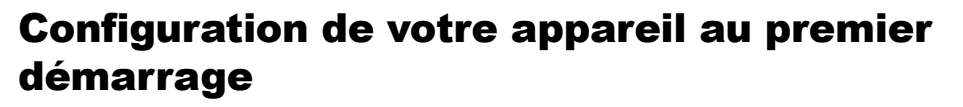

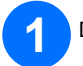

# Insertion de modules

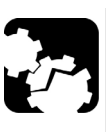

**1**

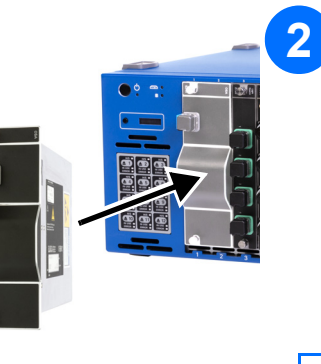

Placez le module à la verticale de façon à ce que les broches des connecteurs se retrouvent à l'arrière, et que les extrémités en saillie soient sur la gauche.

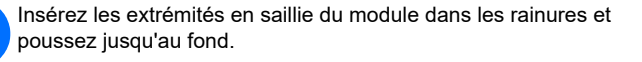

*Note: Il n'est pas nécessaire d'éteindre votre appareil avant d'y insérer un module.*

Tournez les deux vis de fixation dans le sens des aiguilles d'une montre pour maintenir le module en place. Sa façade doit être alignée au panneau avant de l'appareil.

In

*Note: Vous devrez peut-être modifier l'adresse IP de l'ordinateur pour vous assurer que l'ordinateur et l'appareil peuvent « se reconnaître ». L'adresse IP de l'ordinateur doit être comprise dans la même plage d'adresses que l'adresse IP de l'appareil (par ex. : 192.168.200.20).* 

- > Clignotant : le module est en état de transition (soit préparé en vue de son retrait, soit détecté par le système).
- ³ Fixe : le module peut être retiré en toute sécurité.

*Note: Si plusieurs appareils sont connectés au même réseau avec l'adresse IP statique par défaut, vous devrez peut-être modifier les adresses IP de ces appareils pour éviter tout problème de connexion (accès au mauvais appareil).*

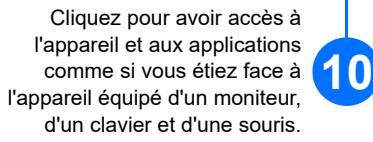

Help...

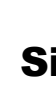

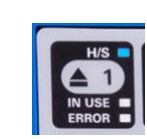

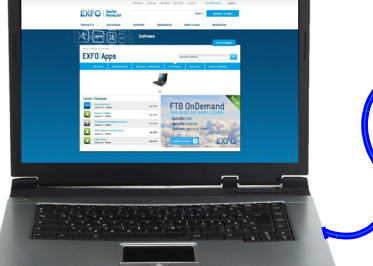

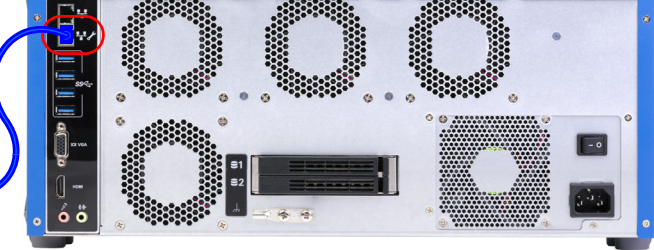

**11** Suivez les instructions à l'écran. La documentation utilisateur sera accessible pendant la configuration.

**1** Depuis un ordinateur (portable), rendez-vous sur http://www.exfo.com/fr/logiciels/exfo-apps.

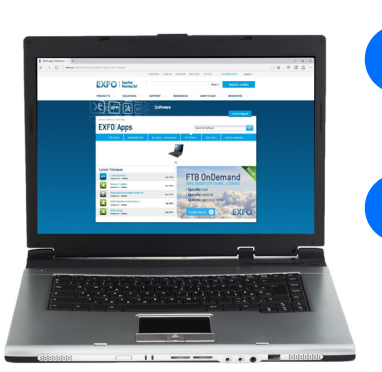

**2** Dans l'onglet **PC Software** (Logiciels PC), cherchez l'application AMT Remote Access, et téléchargez-la. **3** Double-cliquez sur le fichier que vous venez de<br>télécharger pour démarrer l'installation, et suivez les instructions à l'écran.

### MISE EN GARDE

**Pour éviter d'endommager l'appareil, utilisez-le uniquement avec les modules approuvés par EXFO (consultez les caractéristiques techniques de l'appareil).** 

#### H/S (voyant bleu)

#### IN USE (voyant vert)

- > Clignotant : un test ou une mesure utilisant le module est en cours.
- $\blacktriangleright$  Fixe : le module est en cours d'utilisation.

#### ERROR (voyant rouge)

Fixe : le module a rencontré une erreur.

Adresse IP de l'appareil Si nécessaire, appuyez sur le bouton d'activation.

Connectez le cordon d'alimentation fourni à l'appareil, et branchez-le à une prise de courant.

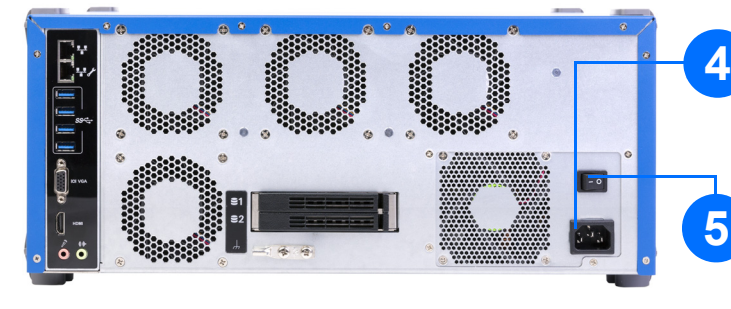

Basculez l'interrupteur principal en position sous tension.

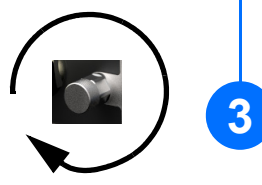

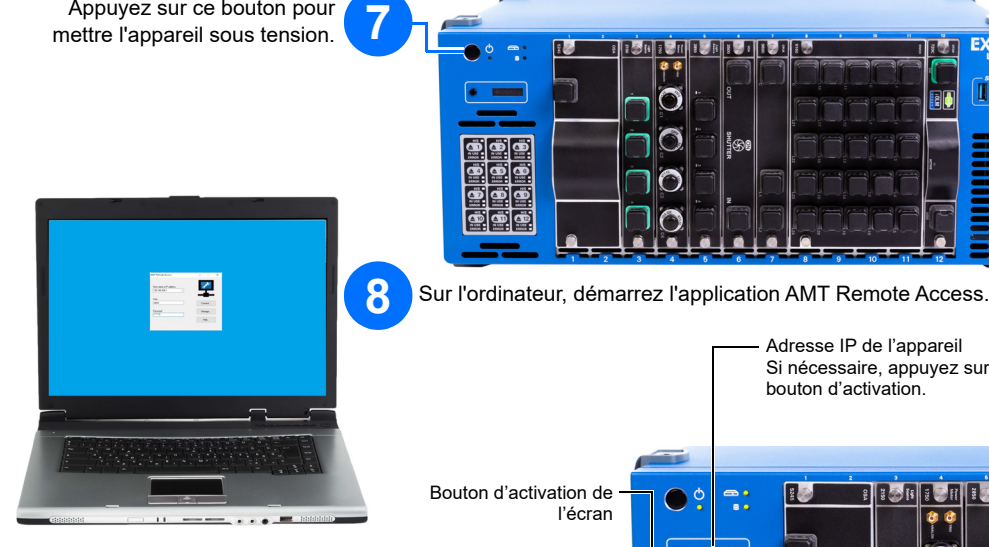

Appuyez sur ce bouton pour

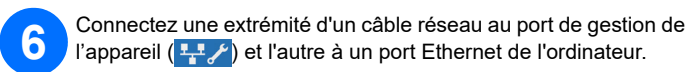

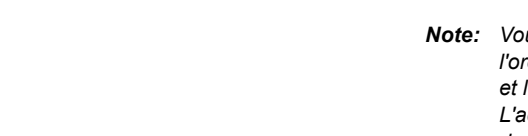